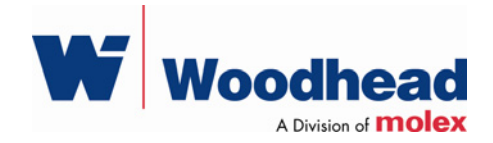

# **DeviceNet Remote Diagnostic**

#### **User Guide**

Document Edition: 1.0 Document #: 717-0034

#### **Document Edition**: 1.0

**Date**: August 2, 2007

#### **This document applies to the DeviceNet Remote Diagnostic software application.**

Copyright ©2007 Woodhead Software & Electronics, Division of Woodhead Canada Limited

This document and its contents are the proprietary and confidential property of Woodhead Industries Inc. and/or its subsidiaries and may not be used or disclosed to others without the express prior written consent of Woodhead Industries Inc. and/or its subsidiaries.

SST is a trademark of Woodhead Software & Electronics. All other trade names are trademarks or registered trademarks of their respective companies.

At Woodhead, we strive to ensure accuracy in our documentation. However, due to rapidly evolving products, software or hardware changes occasionally may not be reflected in our documents. If you notice any inaccuracies, please contact us (see Appendix A of this document).

#### **Written and designed at Woodhead Software & Electronics, 50 Northland Road, Waterloo, Ontario, Canada N2V 1N3.**

Hardcopies are not controlled.

# **Contents**

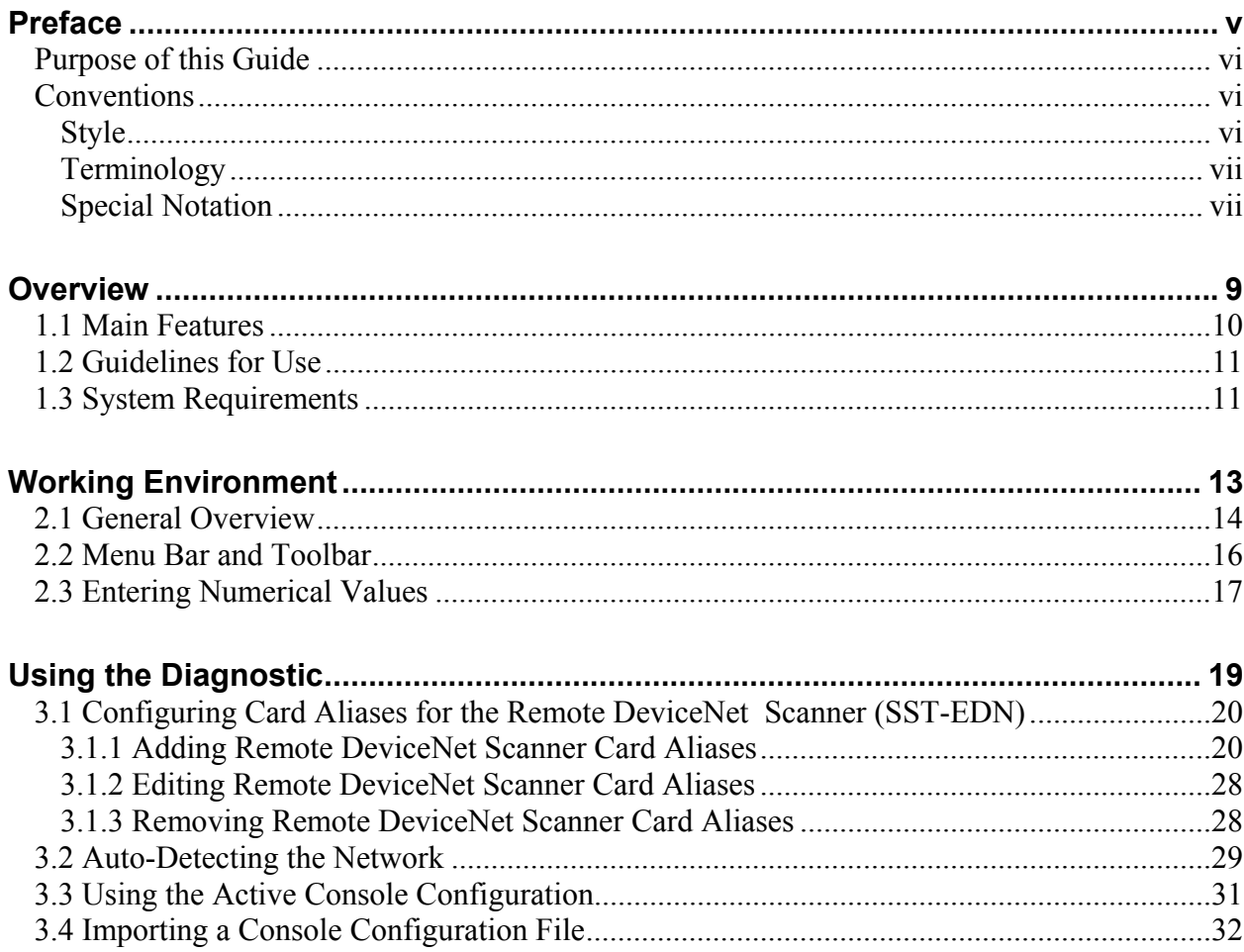

 $\blacksquare$ 

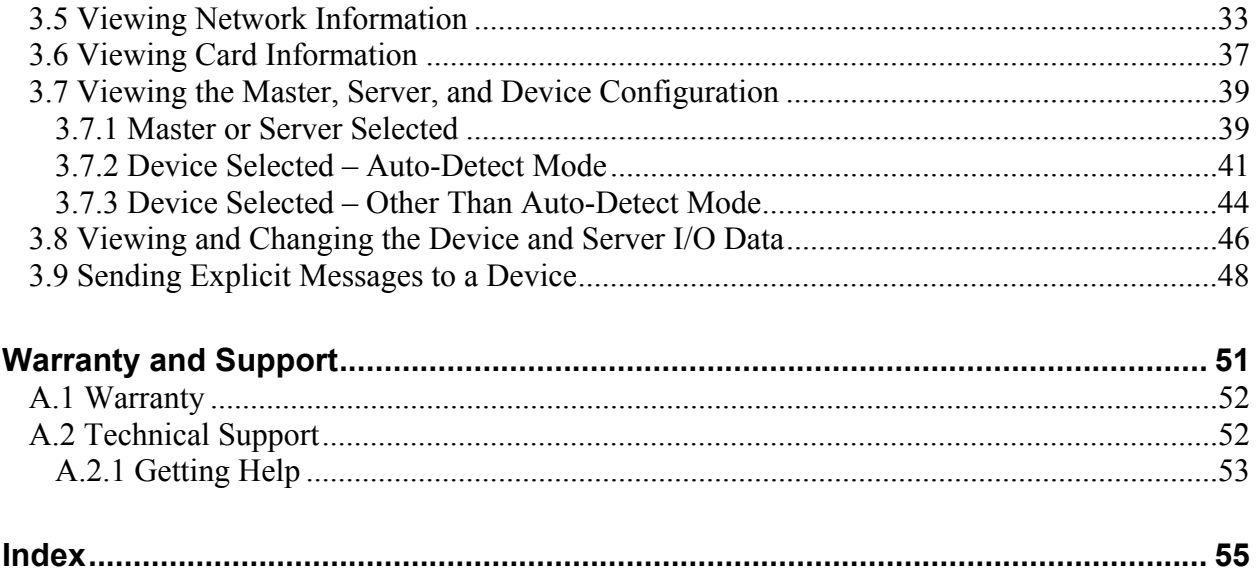

# **Preface**

## **Preface Sections:**

- Purpose of this Guide
- Conventions

# **Purpose of this Guide**

This guide contains technical and product-related information on the DeviceNet Remote Diagnostic software application.

The DeviceNet Remote Diagnostic is used to detect and display the DeviceNet network, card and device status information and configuration. It also allows you to change network I/O values, send explicit messages, and define the remote scanner configuration.

# **Conventions**

This guide uses stylistic conventions, special terms, and special notation to help enhance your understanding.

## **Style**

The following stylistic conventions are used throughout this guide:

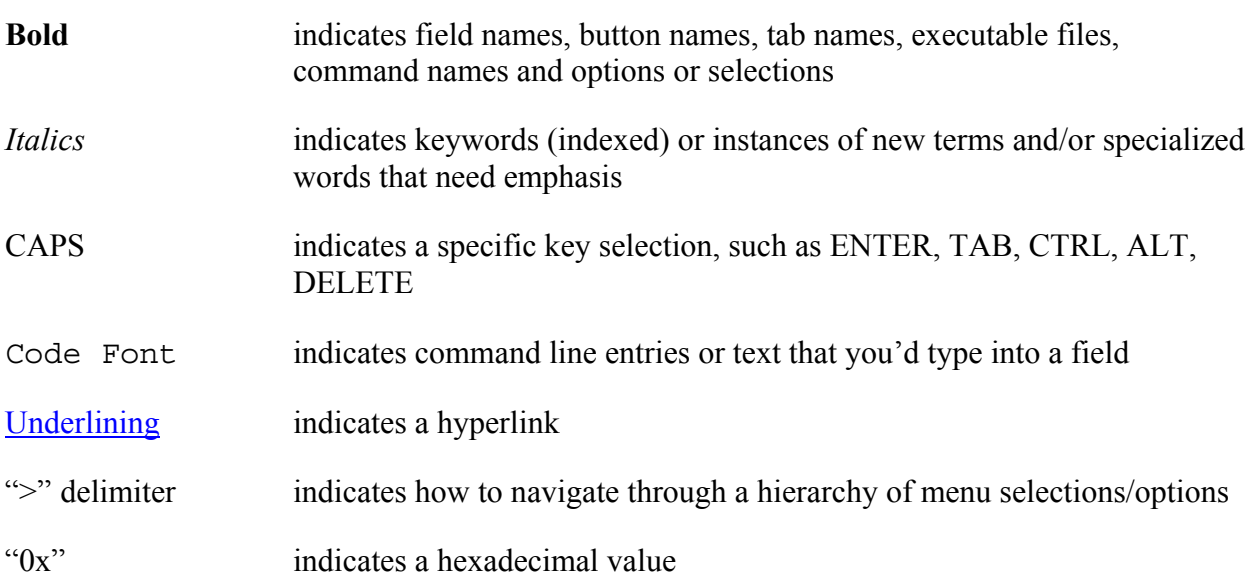

## **Terminology**

The following special terms are used throughout this guide:

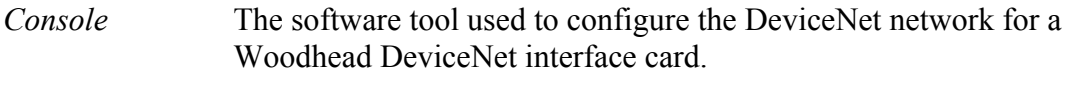

*Diagnostic* The DeviceNet Remote Diagnostic application.

## **Special Notation**

The following special notation is used throughout this guide:

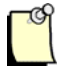

## **Note**

A note provides additional information, emphasizes a point, or gives a tip for easier operation. Notes are accompanied by the symbol shown, and follow the text to which they refer.

# **1 Overview**

# **Chapter Sections:**

- Main Features
- Guidelines for Use
- System Requirements

# **1.1 Main Features**

The Diagnostic is used with one or more Woodhead DeviceNet interface cards to provide scanner diagnostic information and help diagnose scanner-related problems. It can perform the following functions:

- Automatically detects DN network devices and allows you to go online with the detected list
- Loads the current network configuration generated by the Console, or an exported Console configuration XML file, and uses this data to configure DN cards in the computer
- Displays information regarding the DN network, including the status of the scanner, server, CAN counters and bus
- Displays information on the status of the DN card, scanner module and application kernel
- Displays the configuration information for the master, server and DN network devices
- Displays and allows changes to the I/O data for the server and DN network devices
- Allows explicit messages to be sent to DN network devices
- Allows definition of the SST-EDN remote scanner configuration

# **1.2 Guidelines for Use**

The Diagnostic can be used in the following modes:

- **Auto-Detect Mode** The Diagnostic can auto-detect DN network devices. It allows you to select which DN card will establish the network connection, as well as the baud rate and MAC ID. The Diagnostic then allows you to go online/scan.
- **Active Console Configuration Mode** If you have configured the DN network inside the DN Console and saved the configuration, you can open the current Console configuration in the Diagnostic. The Diagnostic will then configure the cards and allow you to go online/scan.
- **File Mode** If you have configured the DN network inside the DN Console and exported the configuration file to a different location than the active configuration folder, you can import the configuration file into the Diagnostic. The Diagnostic will then configure the cards and allow you to go online/scan.

When used alongside the Console, the Diagnostic can be run by executing the Diagnostic directly. The configuration files (configuration.xml) generated by the Console will be opened by the Diagnostic in Active Console Configuration or File Mode. These files contain the network configuration, server configuration and device scan list information for one or more DN cards.

## **Note**

If the Diagnostic is displaying a list of cards in the tree view (one or more cards are open), no other application will be able to write to the cards. If this occurs, use the **Clear Configuration** command, which will close all cards, thus allowing them to be opened with another application.

# **1.3 System Requirements**

The DeviceNet Remote Diagnostic is designed to work with the Woodhead DeviceNet family of interface cards. It is used in conjunction with the DN scanner module and DnScan32.dll, and requires that DnScan32.dll be version 2.51.0.0 or higher.

# **2 Working Environment**

## **Chapter Sections:**

- General Overview
- Menu Bar and Toolbar
- Entering Numerical Values

# **2.1 General Overview**

The Diagnostic working environment is a stand-alone application, consisting of a user interface containing five different regions, as indicated below.

Figure 2.1-1: Diagnostic Working Environment

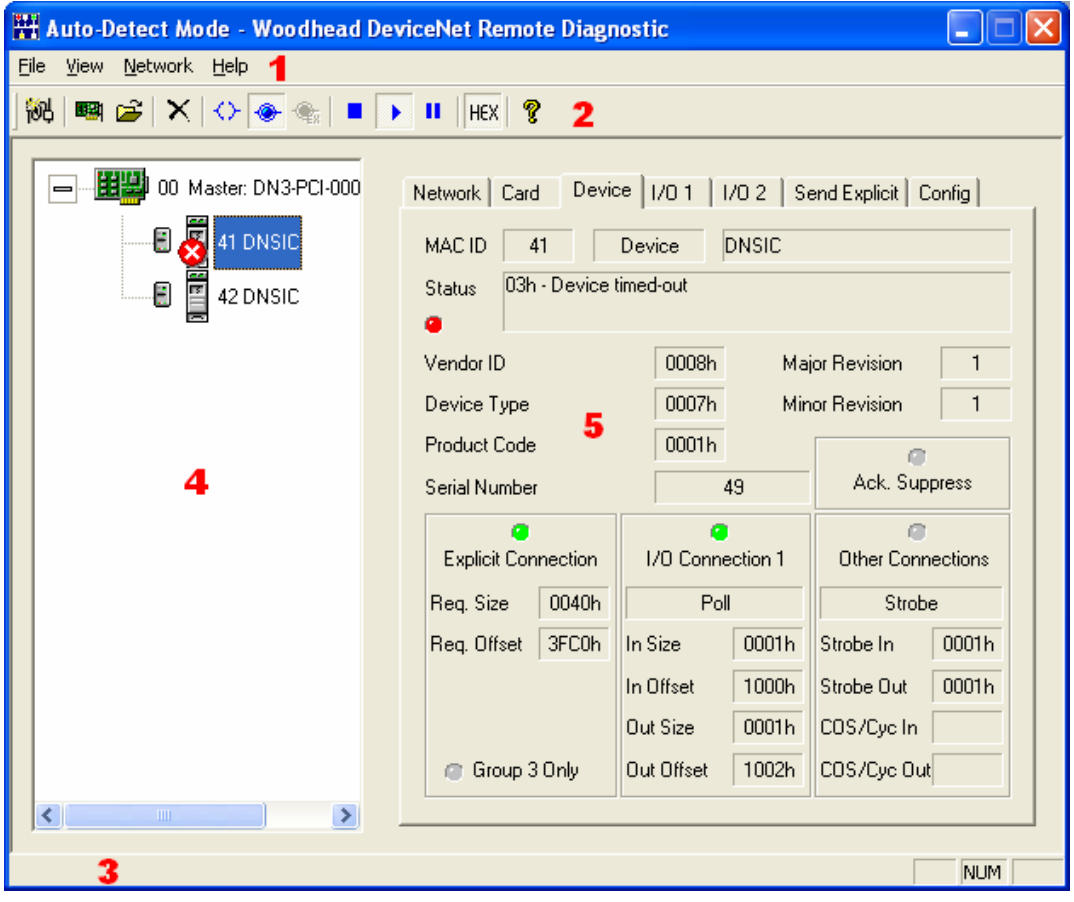

#### **Region 1: Menu Bar**

The Menu Bar contains all of the Diagnostic commands. When a command is highlighted, a brief description is displayed.

#### **Region 2: Toolbar**

The Toolbar contains iconic representations of many Diagnostic commands. When the mouse is on top of an icon, a brief description of the command is displayed.

#### **Region 3: Status Bar**

The Status Bar displays the description of any menu or toolbar item that the mouse is on top of.

#### **Region 4: Configuration Tree View**

The Configuration Tree View is located on the left side of the application window. It displays the current configuration information, consisting of a list of masters (DN cards), servers and devices. The selection within the tree view determines the information that is displayed and the actions available in the Tabbed Property Pages. By displaying different icons for each state, it indicates whether a card is offline or online, whether a server is idle or being scanned, and whether a device is idle, being scanned or has an error status.

#### **Region 5: Tabbed Property Pages**

The Tabbed Property Pages are located on the right side of the application window. They display network and card information, as well as the configuration data for the master, server and devices. The pages also display and allow manipulation of the device and server I/O data, provide a mechanism to send explicit messages to devices, and allow definition of the SST-EDN remote scanner configuration for binding Ethernet MAC addresses to card names. The contents of the property pages update to reflect the selection within the Configuration Tree View. The property pages are updated frequently, to always display the current data associated with the selection.

# **2.2 Menu Bar and Toolbar**

The Menu Bar contains all of the Diagnostic commands, and the Toolbar contains icons for many of these commands. A description of each command is provided below.

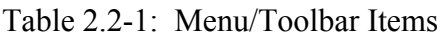

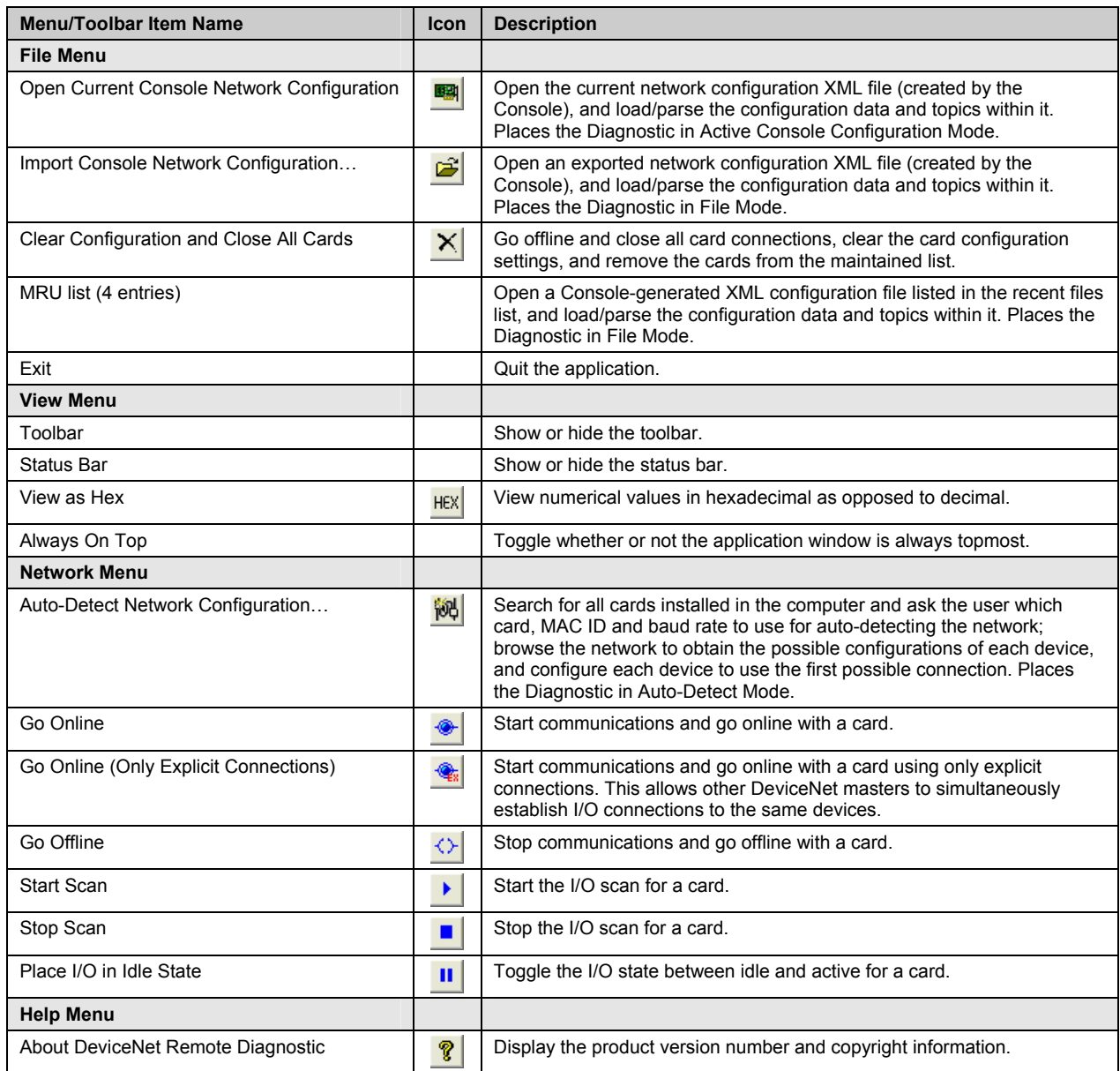

# **2.3 Entering Numerical Values**

When numerical values are entered into an edit field within the Diagnostic, either decimal or hexadecimal values can be used. A valid hexadecimal value is indicated by the "0x" prefix, or the "h" postfix (e.g.,  $0x14$  or  $14h =$  decimal 20).

# **3 Using the Diagnostic**

#### **Chapter Sections:**

- Configuring Card Aliases for the Remote DeviceNet Scanner (SST-EDN)
- Auto-Detecting the Network
- Using the Active Console Configuration
- Importing a Console Configuration File
- Viewing Network Information
- Viewing Card Information
- Viewing the Master, Server, and Device Configuration
- Viewing and Changing the Device and Server I/O Data
- Sending Explicit Messages to a Device

# **3.1 Configuring Card Aliases for the Remote DeviceNet Scanner (SST-EDN)**

Card aliases are used by an application to access Woodhead DeviceNet scanner modules. Each DeviceNet channel that exists in a system must be assigned a unique card name. For instance, if a PC system contains a DeviceNet PCI card, and a Remote DeviceNet Scanner exists on the network, a unique card name or alias must be assigned to each. Card names will already be assigned to each of the local cards, but a card alias must be specified for each Remote DeviceNet Scanner. An application can then address a particular DeviceNet module in the system via the card name.

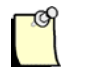

## **Note**

Assigning card names to local cards (PCI, PC104, etc.) will not be discussed in this User Guide. Consult the relevant documentation for details on those products.

## **3.1.1 Adding Remote DeviceNet Scanner Card Aliases**

The Config Page (see Figure 3.1-1) allows card names or aliases to be configured for the SST-EDN (Remote DeviceNet Scanner).

There are two ways to configure a card alias:

- 1. Search for remote scanners on the Ethernet network and add one or more found scanners to the configuration.
- 2. Manually configure all parameters without searching the Ethernet network.

#### Figure 3.1-1: Config Page

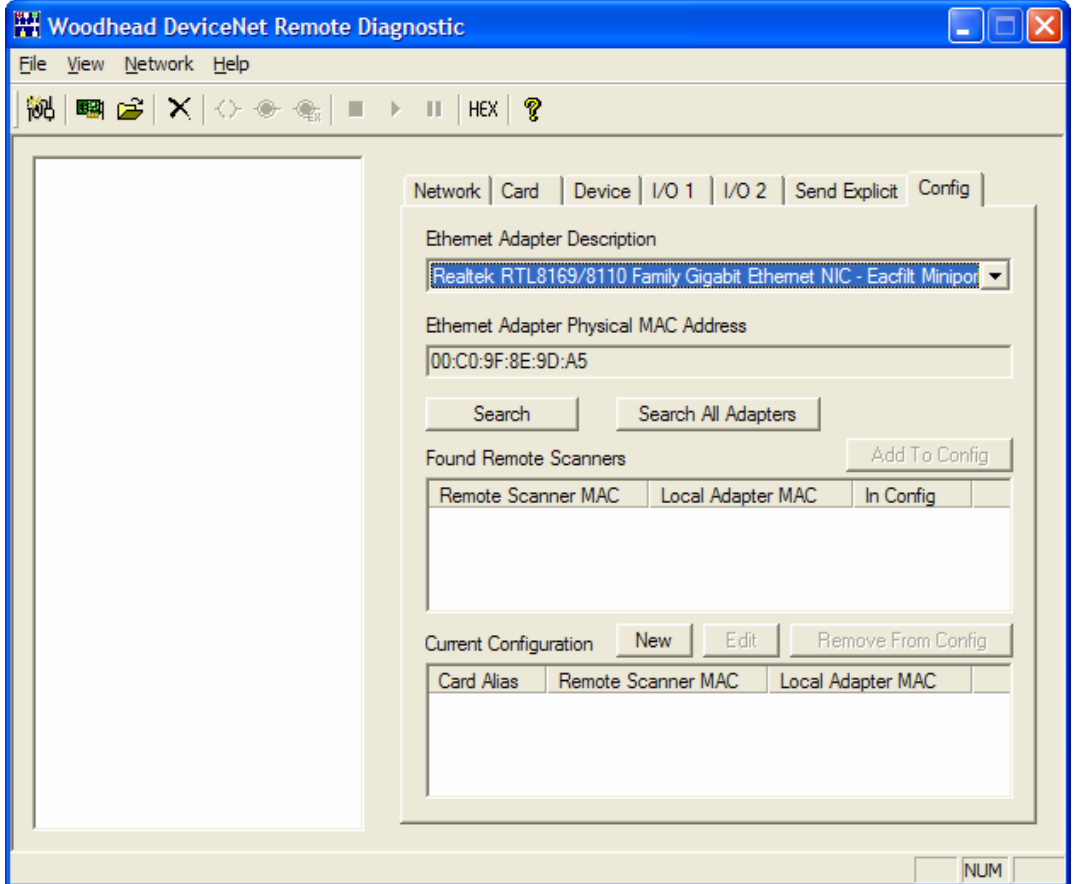

#### **3.1.1.1 Method 1: Search and Add**

Search for remote scanners on the network using either of the following methods:

1. From the **Ethernet Adapter Description** drop-down list, select the appropriate outgoing Ethernet port. The Ethernet MAC address of the selected adapter is displayed in the **Ethernet Adapter Physical MAC Address** field. Click the **Search** button to locate all relevant remote scanners.

or

2. Click the **Search All Adapters** button to locate all relevant remote scanners.

3. In the **Found Remote Scanners** list, select the desired remote scanner and click **Add To Config**.

In the example shown in Figure 3.1-2, only one Remote DeviceNet Scanner is connected to the Realtek Ethernet network. The scanner's Ethernet MAC address (i.e., 00:A0:91:60:01:02) is displayed under the **Remote Scanner MAC** column in the **Found Remote Scanners** list.

Figure 3.1-2: Config Page, Found Remote Scanners

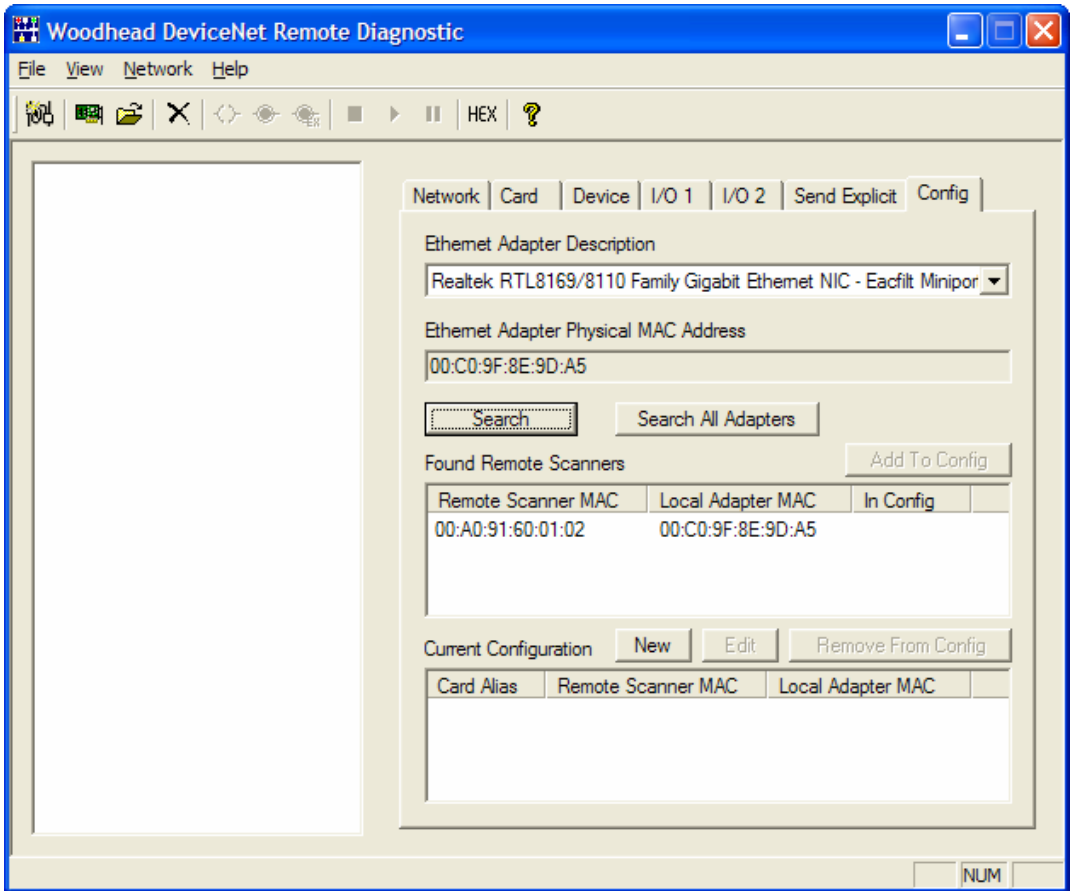

An entry for the card now appears in the **Current Configuration** list. The default Card Alias (or card name) assigned to the remote scanner is "Card1".

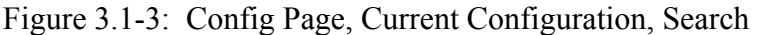

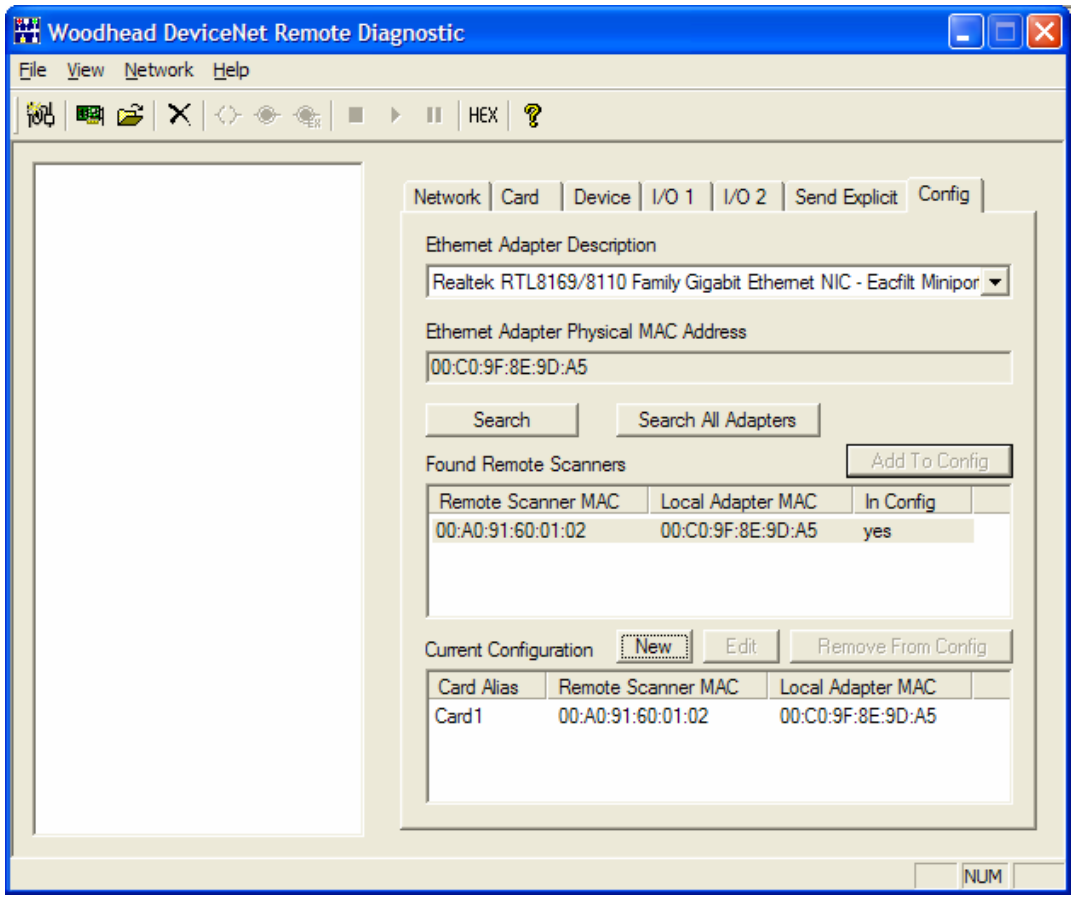

To change the Card Alias, select the card in the **Current Configuration** list and click the **Edit** button. The Add Remote Scanner Address dialog is displayed.

Figure 3.1-4: Config Page, Add Remote Scanner Address, Search, Edit

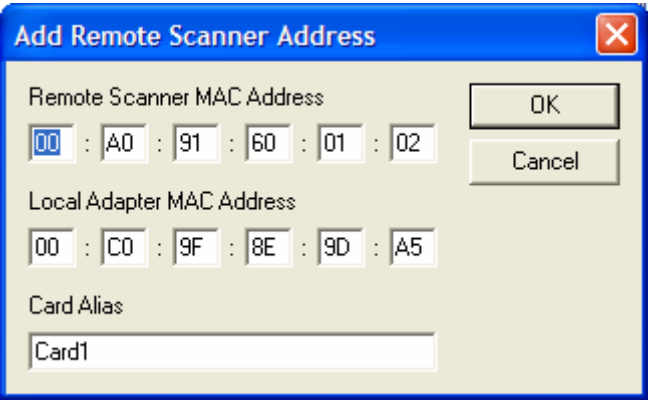

In the **Card Alias** field, enter the desired card name, for example "Robot1". Click **OK** to save your changes. The Card Alias entry is updated in the **Current Configuration** list.

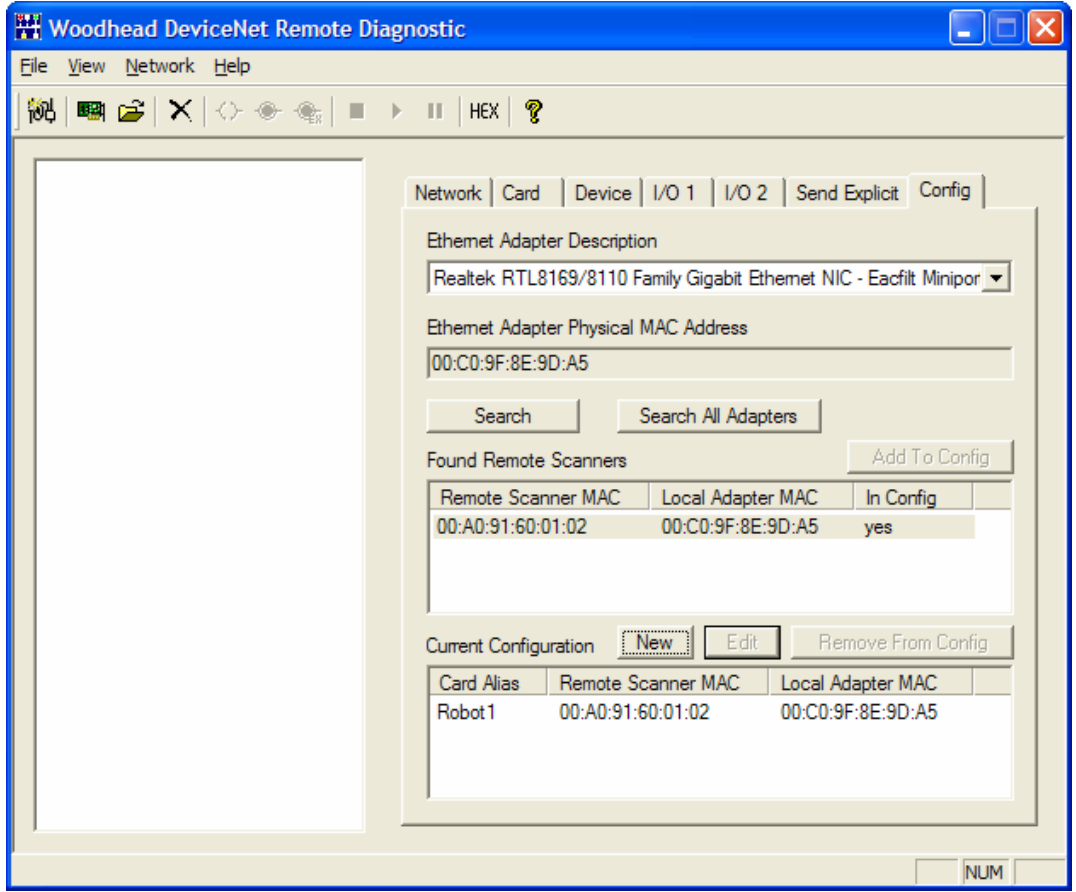

Figure 3.1-5: Config Page, Current Configuration, Search, Updated

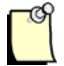

## **Note**

Changes to the current card name configuration will not take effect until the application is closed and re-opened.

#### **3.1.1.2 Method 2: Manual Configuration**

Click the **New** button, just above the **Current Configuration** list. The Add Remote Scanner Address dialog is displayed.

Figure 3.1-6: Config Page, Add Remote Scanner Address, Manual, New

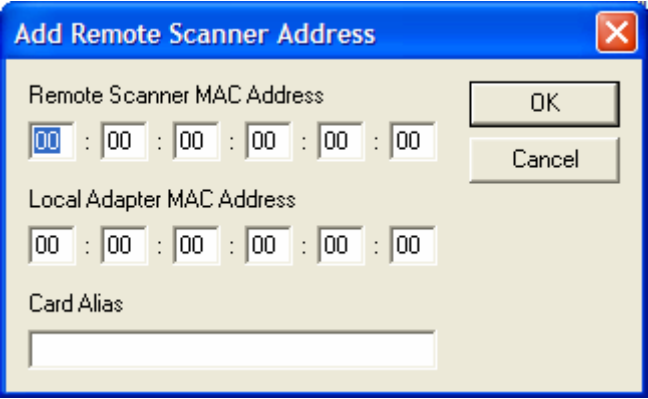

Manually enter the Remote Scanner MAC Address, Local Adapter MAC Address, and Card Alias.

Figure 3.1-7: Config Page, Add Remote Scanner Address, Manual, Updated

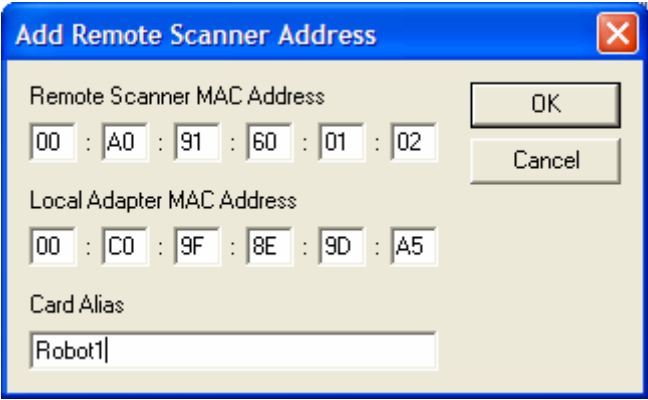

Click **OK** to save your settings. The Card Alias entry is updated in the **Current Configuration** list.

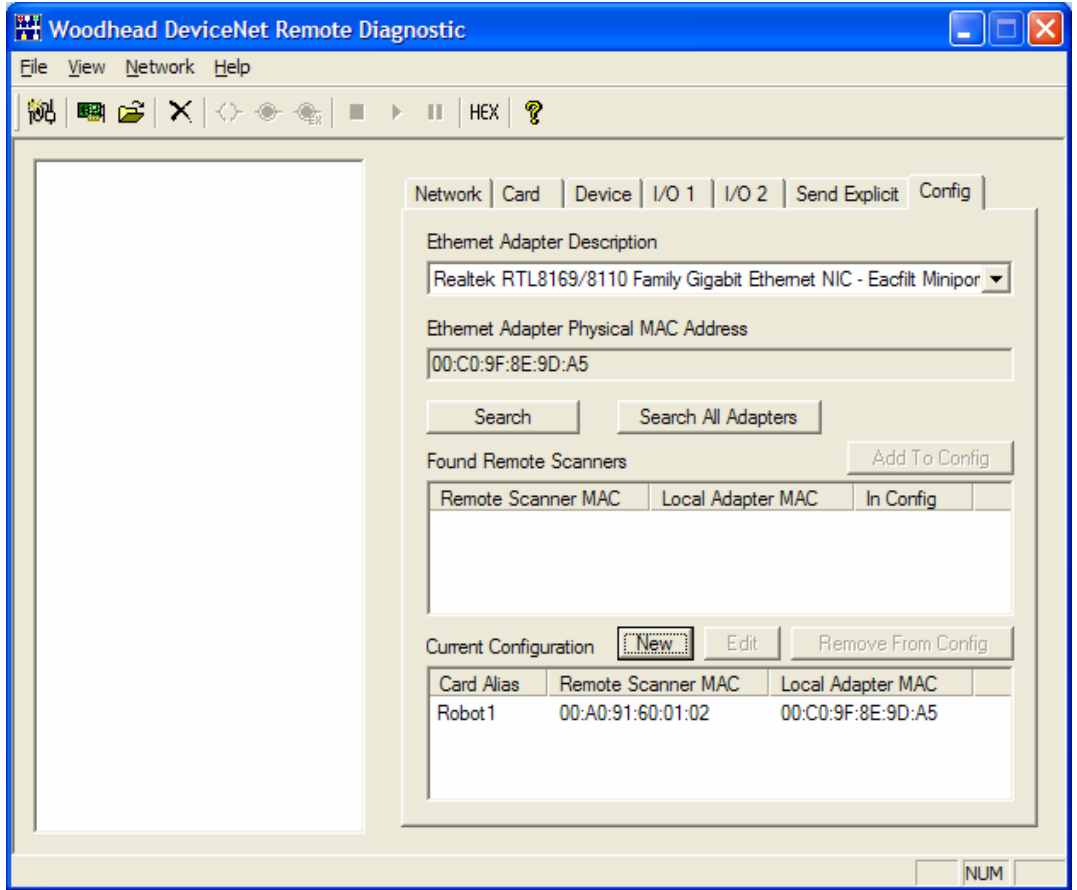

Figure 3.1-8: Config Page, Current Configuration, Manual, Updated

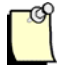

## **Note**

Changes to the current card name configuration will not take effect until the application is closed and re-opened.

## **3.1.2 Editing Remote DeviceNet Scanner Card Aliases**

To change the Remote Scanner MAC Address, Local Adapter MAC Address, or Card Alias associated with a remote scanner, select the card in the **Current Configuration** list and click the **Edit** button. The Add Remote Scanner Address dialog is displayed.

Figure 3.1-9: Config Page, Add Remote Scanner Address, Edit

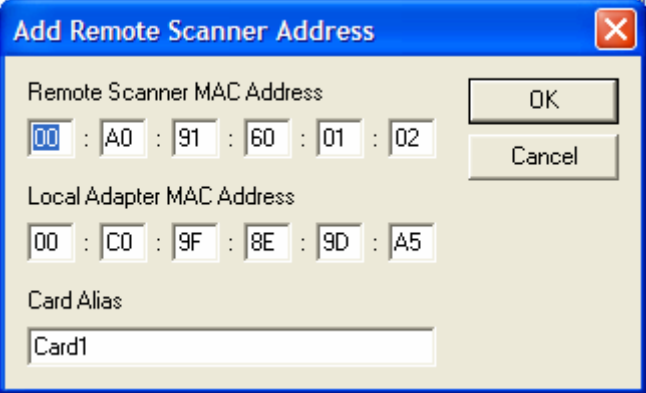

Update the fields and click **OK** to save your changes. The Card Alias entry will be updated in the **Current Configuration** list.

## **3.1.3 Removing Remote DeviceNet Scanner Card Aliases**

To remove one or more card aliases from the DeviceNet Remote Scanner card name configuration, select the relevant cards in the **Current Configuration** list and click the **Remove From Config** button. The selected card aliases are deleted.

# **3.2 Auto-Detecting the Network**

In Auto-Detect Mode, the Diagnostic can be used to auto-detect DN network devices. This mode allows you to select which DN card will establish the network connection, as well as the baud rate and MAC ID. The Diagnostic then allows you to go online/scan.

To begin auto-detecting network devices, use the **Auto-Detect Network Configuration** command, via the Menu or Toolbar.

# **Network > Auto-Detect Network Configuration...**

A dialog is then displayed, allowing you to select the name of the card to be used for auto-detection, the network baud rate and the scanner's MAC ID. You can also set the scan interval and reconnect interval to be used by the master when going online (following auto-detection).

Figure 3.2-1: Scanner Settings for Auto-Detect Dialog

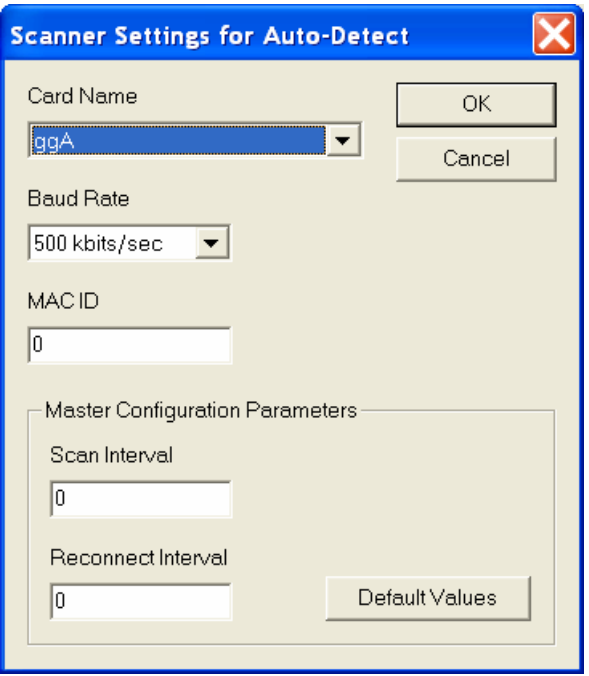

Click **OK** to begin auto-detecting the network. The dialog shown below is displayed during the detection process to indicate the status of the operation. Auto-detection involves opening the DN card, placing it online, searching for network devices and then returning the card to an offline state.

Figure 3.2-2: Auto-Detecting Network Configuration Dialog

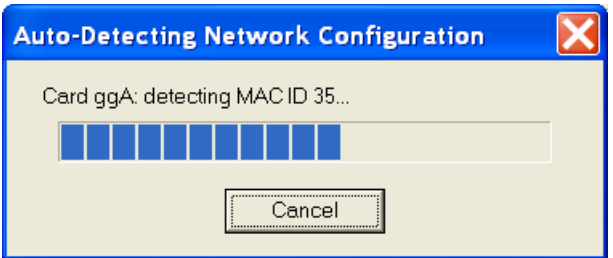

Once detection is complete, the Configuration Tree View will display the detected network configuration (a master and one or more devices), and the Diagnostic title bar will indicate Auto-Detect Mode.

In this mode, you can go online, scan the devices and toggle the I/O idle state for any card listed in the Configuration Tree View. If any possible I/O connection types are detected, the first one, along with the detected I/O sizes, will be used when defining the configuration. This will be, in order, one of poll, strobe, COS, or cyclic. If you use the **Go Online** command, this configuration will be used. If you use the **Go Online (Only Explicit Connections)** command, the Diagnostic will establish only explicit connections with each of the detected devices.

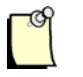

## **Note**

If you want to detect and diagnose more than one network at once, run another instance of the Diagnostic and select a different card name.

# **3.3 Using the Active Console Configuration**

In Active Console Configuration Mode, the Diagnostic can open the current network configuration XML file created by the Console and load/parse the configuration data and topics within it. Once you have configured the DN network inside the DN Console and saved the configuration, you can open it in the Diagnostic. The Diagnostic will then configure the cards and allow you to go online/scan.

To open the network configuration, use the **Open Current Console Network Configuration** command, via the Menu or Toolbar.

#### **File > Open Current Console Network Configuration**

The Diagnostic will then open the configuration XML file generated by the Console and retrieve the configuration data for one or more cards, as defined in the file.

Once this is complete, the Configuration Tree View displays the configuration for each card: a master, server (if defined) and one or more devices. The Diagnostic title bar will indicate Active Console Configuration Mode.

In Active Console Configuration Mode, you can go online, scan devices and toggle the I/O idle state for any card listed in the Configuration Tree View.

# **3.4 Importing a Console Configuration File**

In File Mode, the Diagnostic can open an exported network configuration XML file (created by the Console) and load/parse the configuration data and topics within it. Once you have configured the DN network inside the DN Console and exported the configuration file to a different location than the currently active configuration folder, you can import the configuration file into the Diagnostic. The Diagnostic will then configure the cards and allow you to go online/scan.

Opening a Console-generated XML configuration file listed in the recent files list also places the Diagnostic in File Mode. The list of recent files is based on the recently imported network configuration files.

To open an exported network configuration, use the **Import Console Network Configuration…** command, via the Menu or Toolbar.

#### **File > Import Console Network Configuration…**

A dialog is displayed, allowing you to select the name of the configuration XML file to be opened. Clicking **Open** opens the configuration file and retrieves the configuration data for one or more cards, as defined in the file.

Once you have opened the configuration file, the Configuration Tree View displays the configuration data for each card: a master, server (if defined) and one or more devices. The Diagnostic title bar is updated with the name of the configuration file, to indicate that it is in File Mode.

In File Mode, you can go online, scan devices and toggle the I/O idle state for any card listed in the Configuration Tree View.

# **3.5 Viewing Network Information**

The Network Page (see Figure 3.5-1) displays information regarding the DN network, including the status of the scanner, server, CAN counters and bus. The network information for the card associated with the master, server, or device selected in the Configuration Tree View is shown.

The network information is divided into four sections: Scanner Status, Server Status, CAN Counters and Bus Status. A description of each field is provided below.

| <b>Field Name</b>          | <b>Description</b>                                                                                                    | <b>Host Interface</b><br><b>Memory Block Offset</b> |
|----------------------------|----------------------------------------------------------------------------------------------------|-----------------------------------------------------|
| <b>Scanner Status</b>      |                                                                                                    |                                                     |
| Online State               | The scanner "Online"/"Offline" status indicates whether the CAN<br>interface has been initialized and is ready to communicate. A light is<br>also displayed – light green if "Online"; gray otherwise.                                                                                                    | $0x30 - bit 0x01$                                   |
| Scan State                 | The scanner "Scanning"/"Not scanning" status indicates the current<br>status of the scanner's client function. A light is also displayed – light<br>green if "Scanning"; gray otherwise.                                                                                                    | $0x140 - bit 0x01$                                  |
| I/O Activity State         | The "I/O active"/"I/O idle" status indicates whether the scanner is<br>transmitting Idle output messages (zero length, no data) to all devices in<br>the scan list. A light is also displayed – light green if "I/O active"; gray<br>otherwise. This field displays a status of "I/O idle" if the scanner is not<br>scanning.                                              | $0x140 - bit 0x02$                                  |
| <b>Baud Rate</b>           | The baud rate of the network. This field is displayed only when the<br>scanner is online.                                                                                                    | $0x30 - bit 0x1000$ ,<br>0x2000, and 0x4000         |
| <b>Status Flags</b>        | Reports the status of the scanner's client function.                                                                                                    | 0x141                                               |
| <b>Event Status</b>        | Scan event flags that inform the host of event occurrences related to the<br>scanner's client function.                                                                                                    | 0x142                                               |
| <b>Server Status</b>       |                                                                                                    |                                                     |
| <b>Configuration State</b> | The server "Configured"/"Not configured"/"Unknown" status. This field<br>displays a status of "Configured" if the server exists in the configuration<br>or if the Activity State is "Active", or "Not configured" if a server does not<br>exist in the configuration. A light is also displayed - light green if<br>"Configured"; dark green if "Unknown"; gray otherwise. | 0x160                                               |
| <b>Activity State</b>      | The server "Idle"/"Active"/"Unknown" status indicates whether the Group<br>2 Master/Slave Connection Set is allocated for the scanner's server<br>function.                                                                                                    | 0x160                                               |
| <b>Status Flags</b>        | Reports the status of the scanner's server function.                                                                                                    | 0x161                                               |
| Alloc. G2                  | Allocated G2 connection flags indicating the currently allocated Group 2<br>connections for the scanner module's server function.                                                                                                    | 0x166                                               |
| <b>Event Status</b>        | I/O event flags that inform the host of event occurrences related to the<br>scanner's server function.                                                                                                    | 0x162                                               |
| Expl. Status               | Explicit request event flags that inform the host of event occurrences<br>related to the server Explicit Request Message Buffer.                                                                                                    | 0x164                                               |

Table 3.5-1: Network Page Status Fields

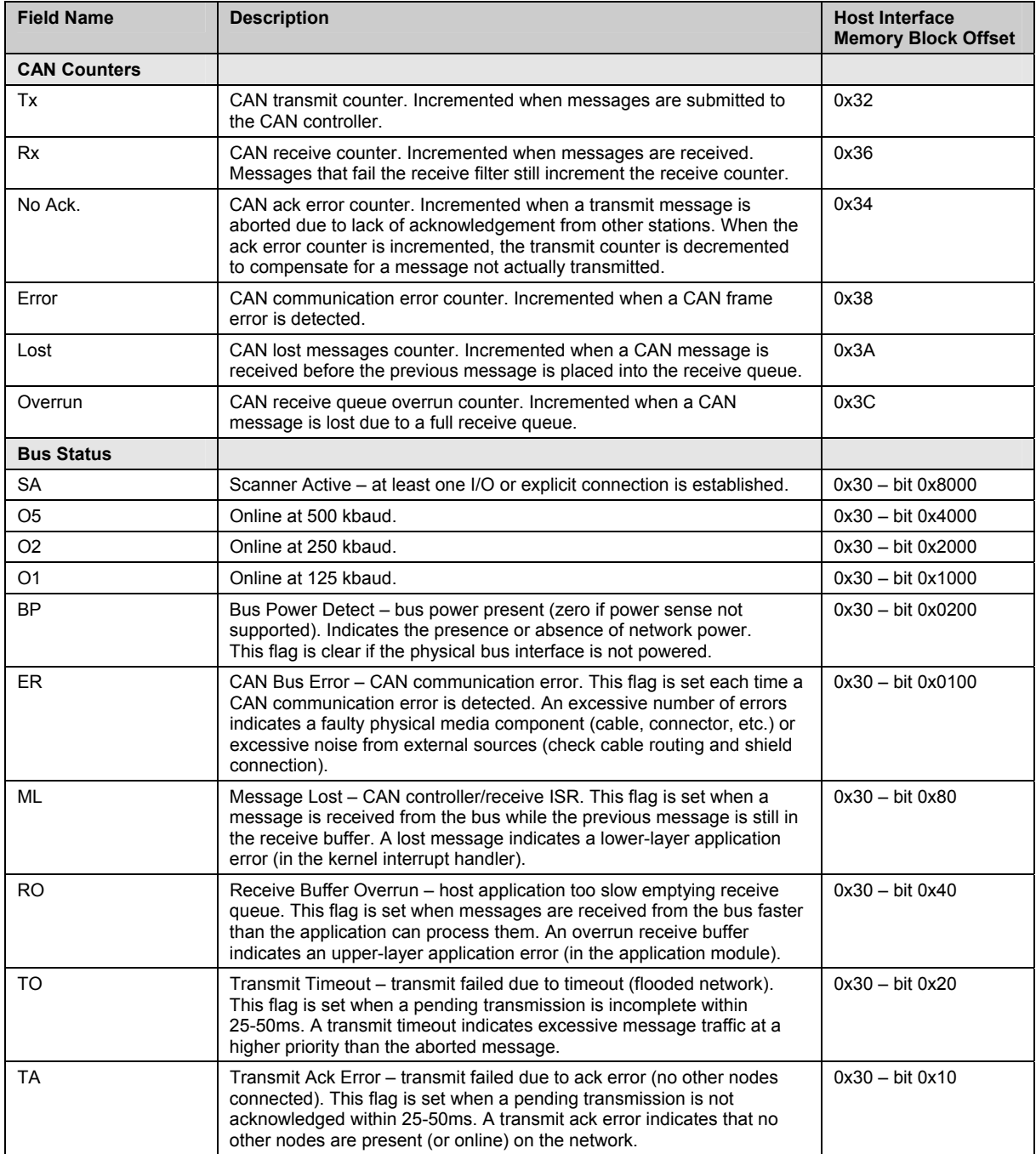

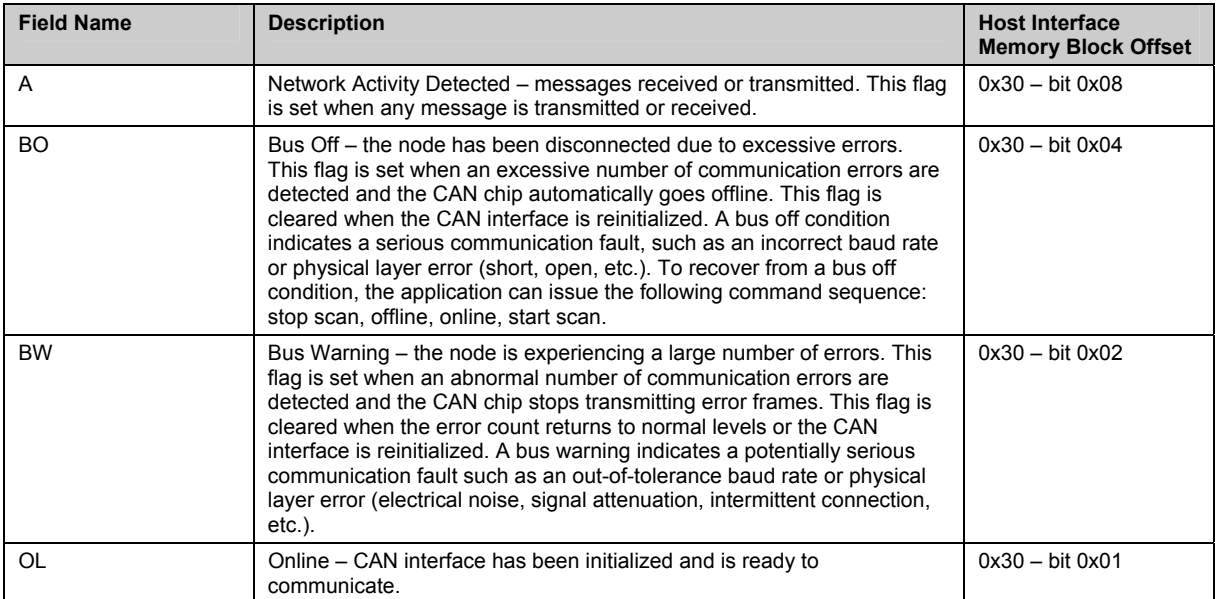

#### Figure 3.5-1: Network Page

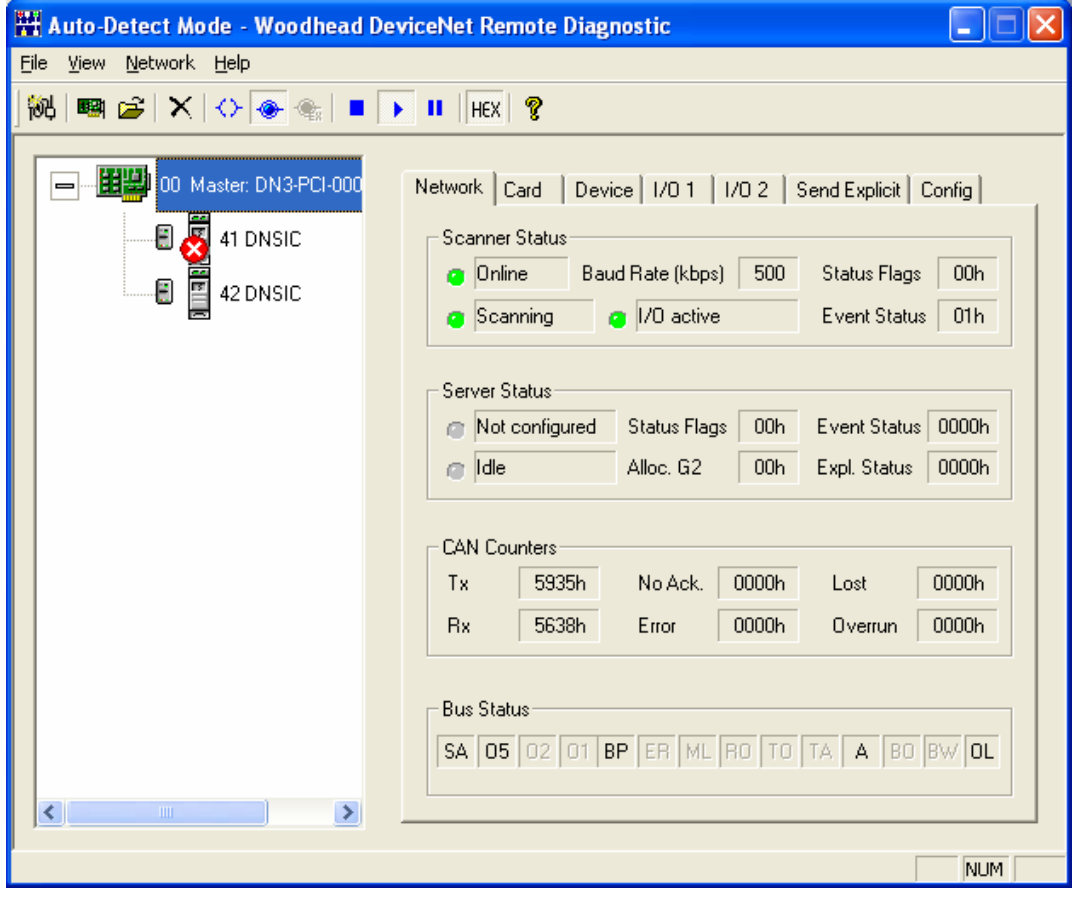

# **3.6 Viewing Card Information**

The Card Page (see Figure 3.6-1) displays information regarding the status of the DN card, scanner module and application kernel. The status information for the card associated with the master, server or device selected in the Configuration Tree View will be shown.

The card information is divided into three sections: Card, Module and Kernel. A description of each field is provided below.

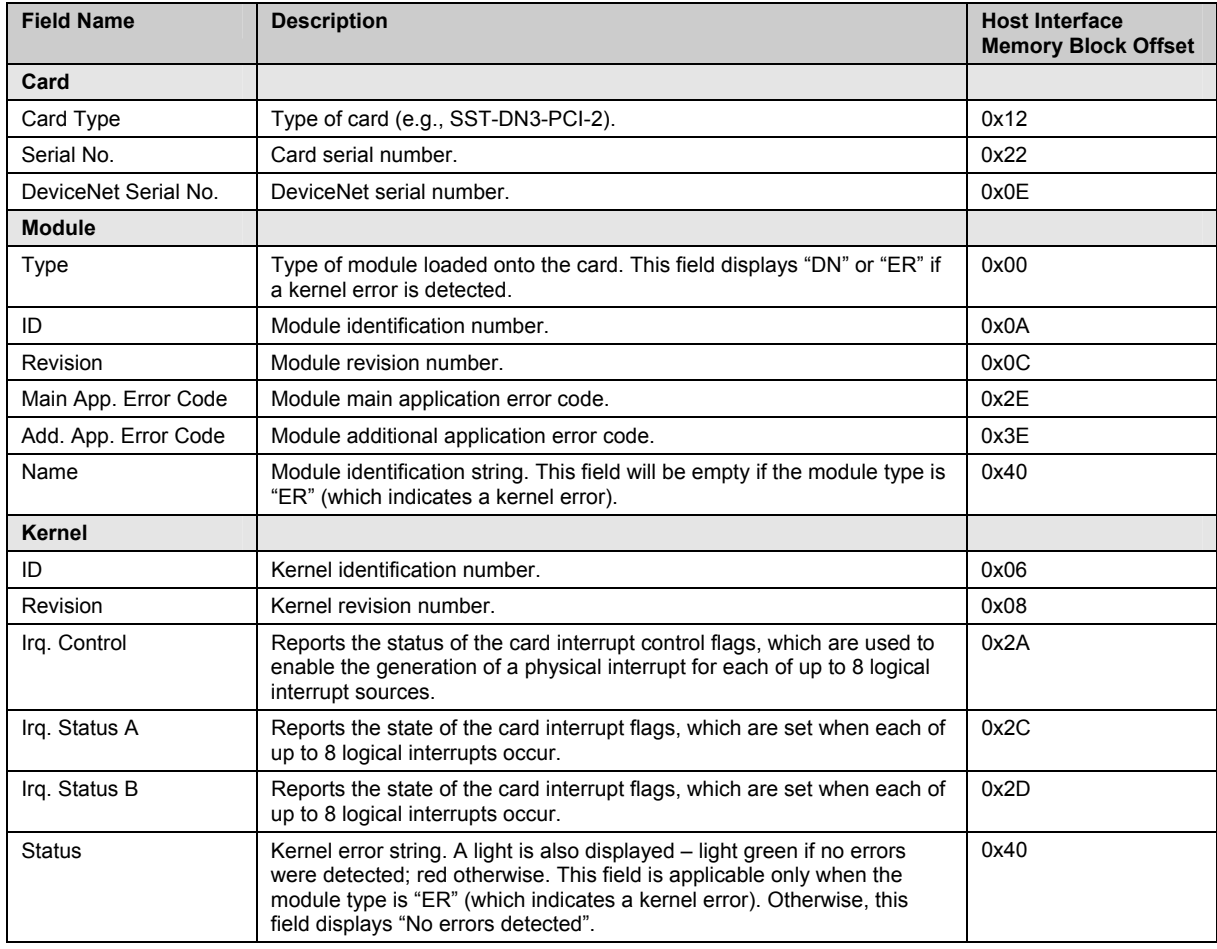

Table 3.6-1: Card Page Status Fields

#### Figure 3.6-1: Card Page

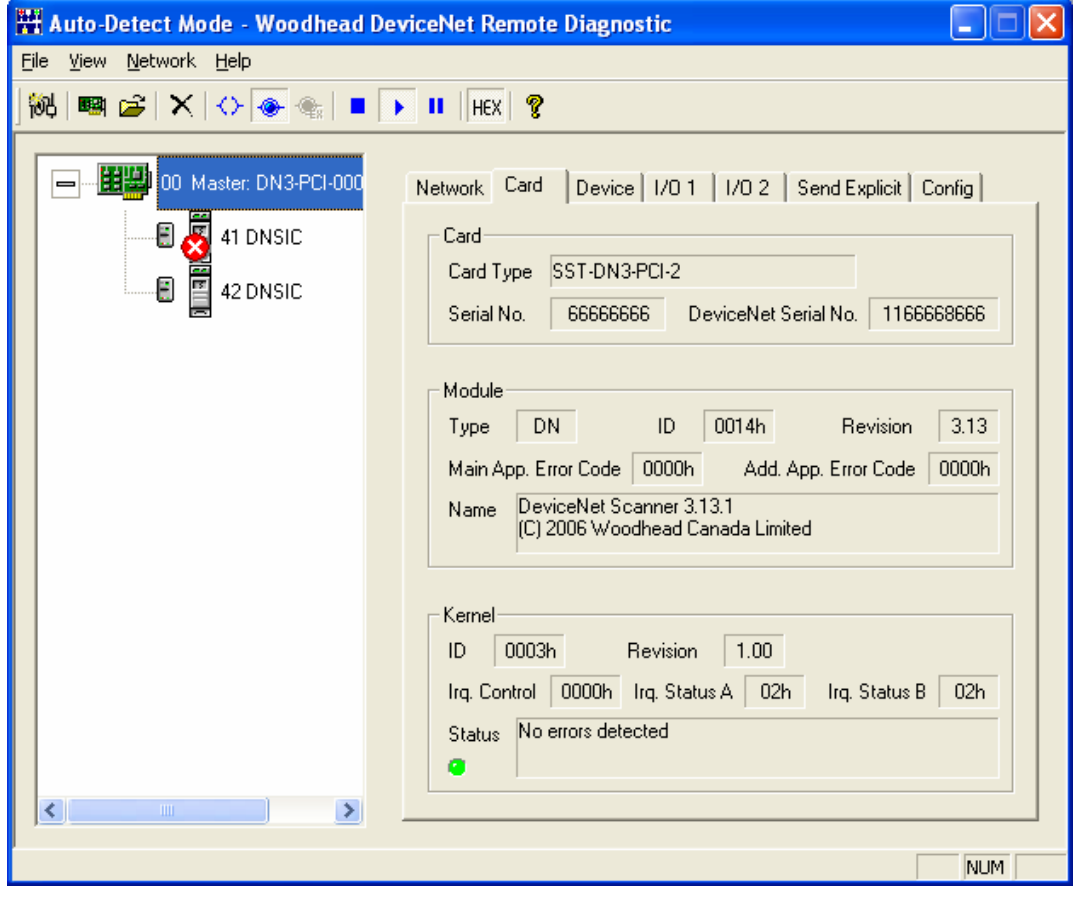

# **3.7 Viewing the Master, Server, and Device Configuration**

The Device Page (see Figures 3.7-1, 3.7-2, and 3.7-3) displays the configuration data for the master, server and devices on a DN network. The configuration data specific to the item selected in the Configuration Tree View will be shown.

## **3.7.1 Master or Server Selected**

When a master or server is selected, the master/scanner settings or server configuration (if any) will be displayed in the **Status** field.

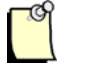

#### **Note**

No server will be displayed in the Configuration Tree View when the Diagnostic is in Auto-Detect Mode.

When a master is selected, the status is obtained from the Client Status Block (host interface memory block, at offset 0x140). The status will be "Idle (not scanning)" if bit 0x01 is clear. Otherwise, it will be "Active (scanning); Tx Idle (I/O not active)" if bit 0x02 is set, or "Active (scanning); I/O active" if bit 0x02 is clear. A light is also displayed: light green if the client is scanning; dark green otherwise.

When a server is selected, the status is obtained from the Server Status Block (host interface memory block offset 0x160). The status will be "Idle (Group 2 Master/Slave Connection Set not allocated)" if the status byte is 0x00, "Active (Group 2 Master/Slave Connection Set allocated)" if the status byte is 0x01 or "Unknown" otherwise. A light is also displayed: light green if the server is active, dark green if the server is idle, and yellow if the server status is unknown.

The MAC ID associated with the master/scanner is displayed, along with the network baud rate defined in the configuration. Additionally, the scan interval (default I/O update interval used for strobe and poll I/O connections with an I/O interval of 0) and the reconnect interval (period to wait before attempting to reconnect when a connection to a device is lost) associated with the master are shown.

The server configuration data is also provided. This includes:

- The server connection flags
- The I/O connection update intervals
- The explicit connection request and response buffer sizes and offsets
- The I/O connection input and output buffer sizes and offsets

Figure 3.7-1: Device Page in Auto-Detect Mode, Master Selected

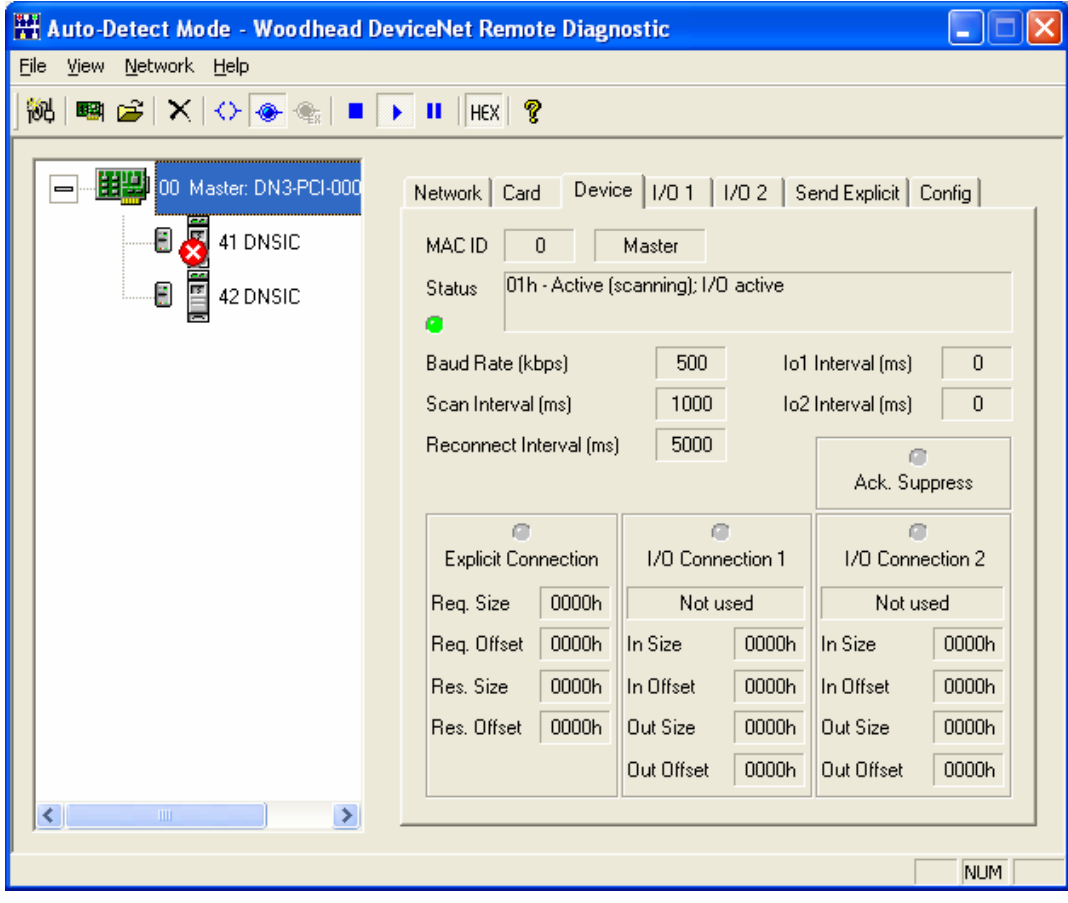

## **3.7.2 Device Selected – Auto-Detect Mode**

In Auto-Detect Mode, the **Status** field will reflect the status of the selected device, as obtained from the Device Status Table (host interface memory block offset  $0x1C0 + 16 * MAC ID$ ). Refer to the DN Scanner Module 32-Bit DLL API Reference Guide for a list of possible error codes and their meaning. A light is also displayed: light gray if the device is not in the device list, dark green if the device is idle, light green if the device is scanning and red if the device is in error.

The MAC ID associated with the device is displayed, along with the product name, vendor ID, device type, product code, serial number and major and minor revision numbers.

The configuration data for the detected device is also provided. This includes the explicit connection request buffer size and offset, as well as the in-use and potential I/O connection settings.

If any I/O connection types are detected, the first one, along with the detected I/O sizes, will be used when defining the configuration. This will be, in order, one of poll, strobe, COS, or cyclic. If you use the **Go Online** command, this configuration will be used. If you use the **Go Online (Only Explicit Connections)** command, then the Diagnostic will establish explicit connections only with each of the detected devices. This configuration is displayed in the Device page's I/O Connection 1 section. The other potential connections and I/O sizes are displayed in the Device page's Other Connections section.

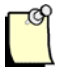

## **Note**

The COS and cyclic I/O connections always have the same input and output sizes.

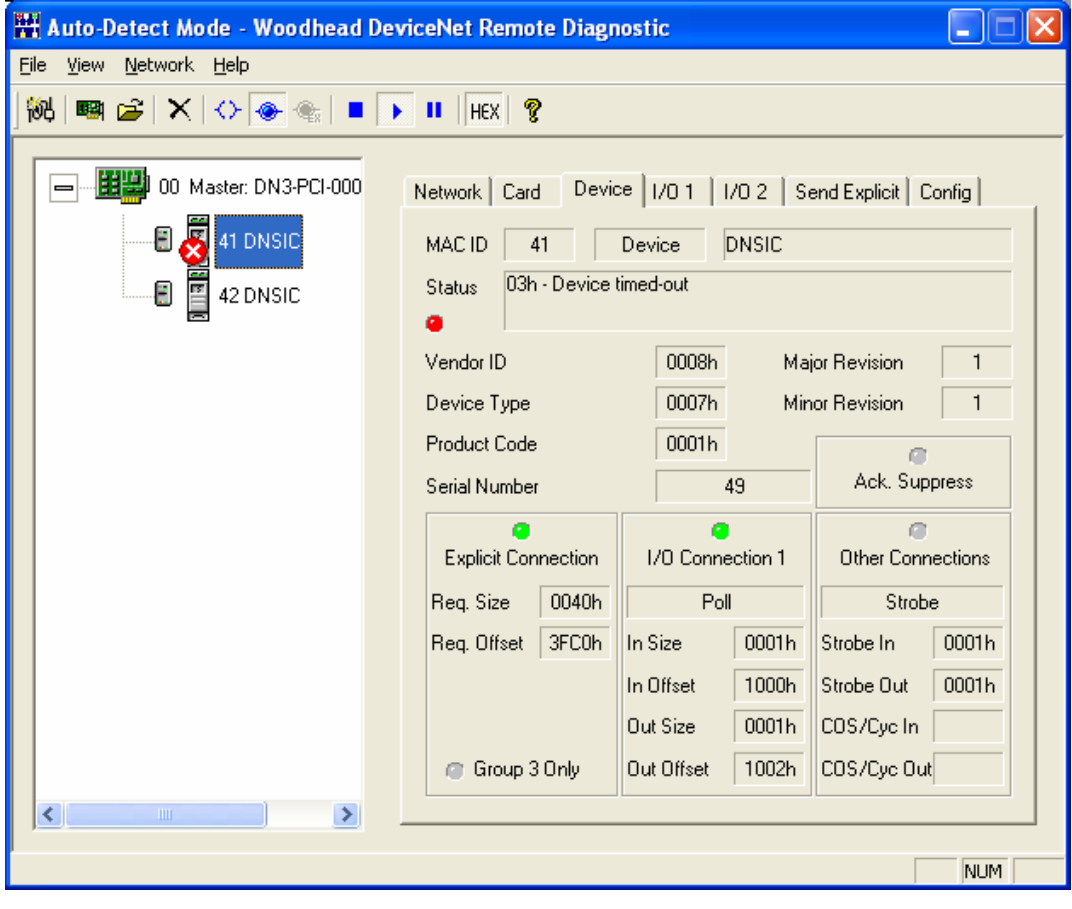

Figure 3.7-2: Device Page in Auto-Detect Mode, Device Selected

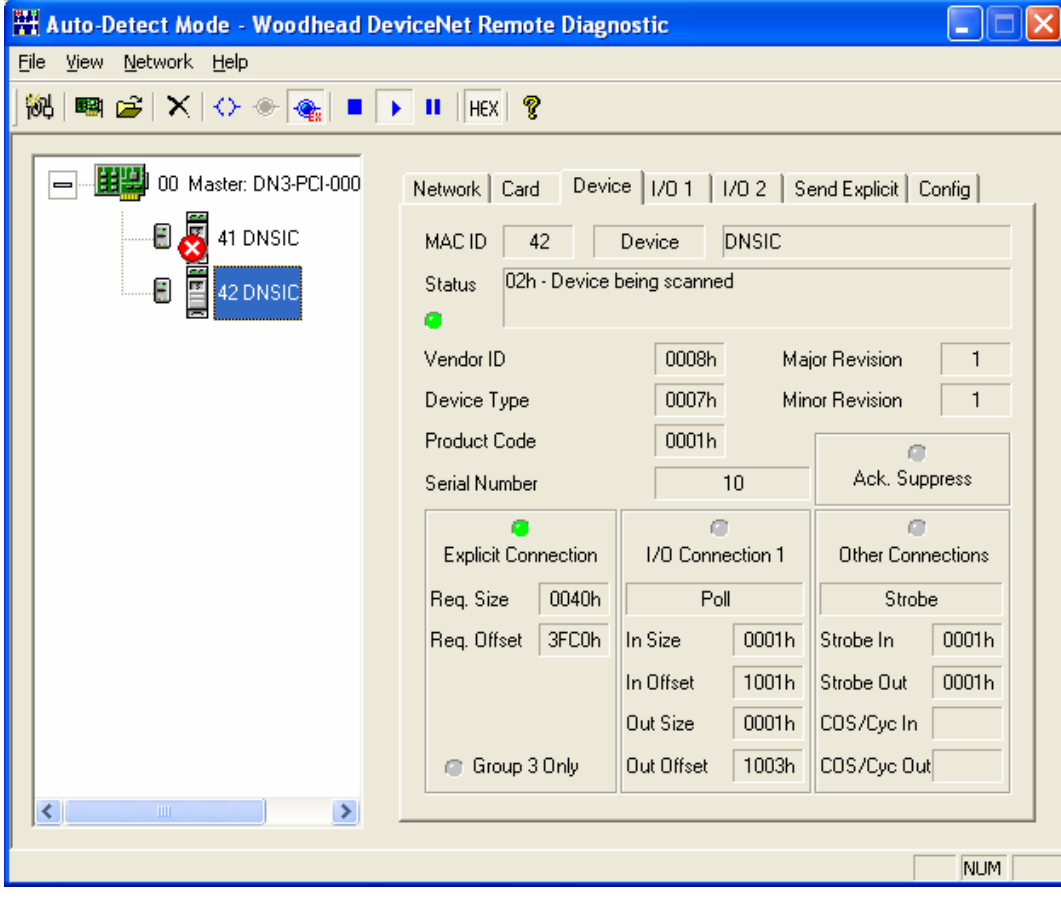

Figure 3.7-3: Device Page in Auto-Detect Mode, Device Selected, Only Explicit Connections

## **3.7.3 Device Selected – Other Than Auto-Detect Mode**

If a device is selected while in a mode other than Auto-Detect, the **Status** field will reflect the detected device's status, as obtained from the Device Status Table (host interface memory block offset 0x1C0 + 16 \* MAC ID). Refer to the DN Scanner Module 32-Bit DLL API Reference Guide for a list of error codes and their meaning. A light is also displayed: light gray if the device is not in the device list, dark green if the device is idle, light green if the device is scanning and red if the device is in error.

The device's MAC ID is displayed, along with the vendor ID, device type, product code and production inhibit time (only applicable to COS connections).

The device configuration data is also provided. This includes:

- The device connection flags
- The I/O connection update intervals
- The explicit connection request buffer size and offset
- The I/O connection input and output buffer sizes and offsets for each of the two possible connections

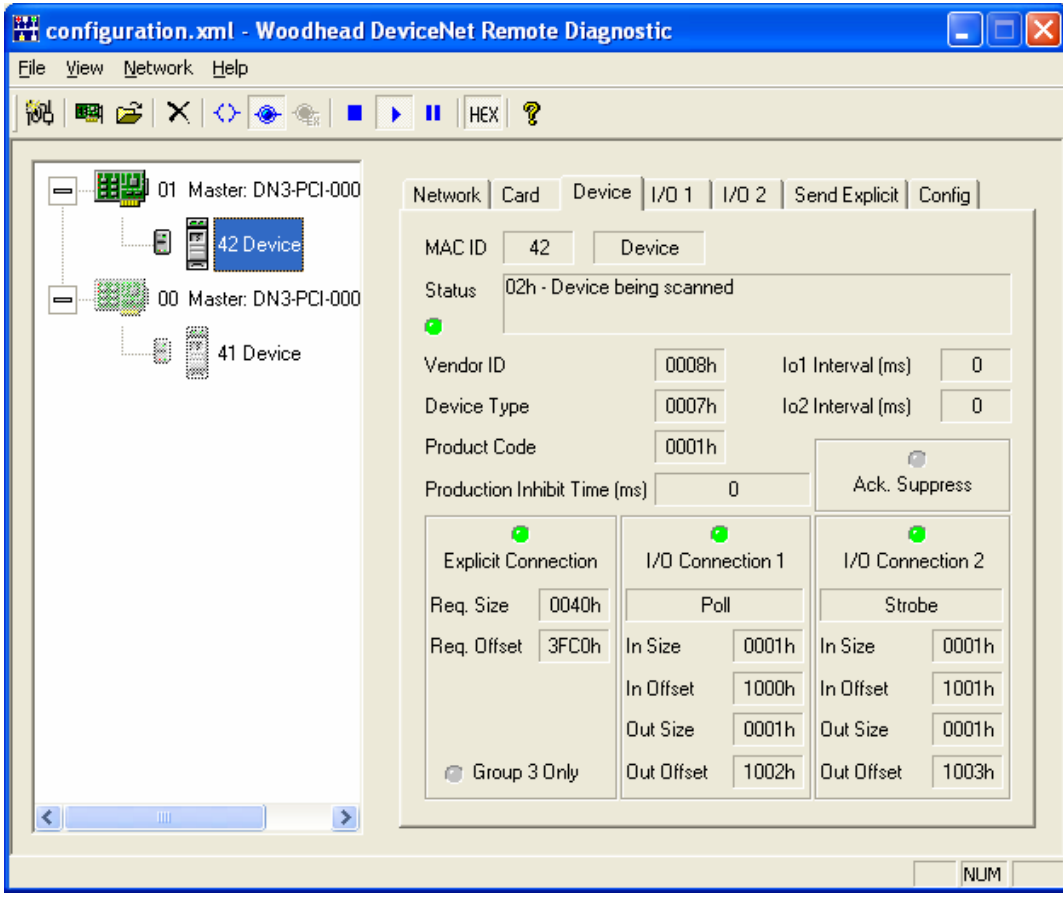

Figure 3.7-4: Device Page in Active Console Configuration Mode, Device Selected

# **3.8 Viewing and Changing the Device and Server I/O Data**

The I/O 1 and I/O 2 pages (see Figure 3.8-1) display and allow changes to the I/O data for the DN network's server and devices. The I/O 1 page is associated with the device's first connection, and the I/O 2 page is associated with the second connection. The I/O data specific to the device or server selected in the Configuration Tree View will be shown.

The upper data display grid is read-only and contains the current input data of the selected device, or the current output data of the selected server. The lower data display grid is editable and contains the current output data for the selected device, or the current input data for the selected server. Also displayed is the number of bytes of data associated with these data grids and the MAC ID of the server or device selected in the Configuration Tree View.

Selecting **Use Device Offsets** allows you to specify whether to use the device offsets when displaying the numerical row names in the grids or just offsets of 0 (within the input or output buffer).

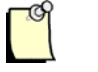

## **Note**

This setting affects both the I/O 1 and I/O 2 pages.

The lower section of the page is used to control the automatic generation of values (device outputs or server inputs). The method used to generate the values can be one of " $Tx+1$ " (each byte of outgoing data = each byte of outgoing data  $+ 1$ ), "Rx to Tx" (each byte of outgoing data  $=$  each byte of incoming data) or "Rx+1 to Tx" (each byte of outgoing data  $=$  each byte of incoming data  $+1$ ). The interval at which the auto-generation of values occurs can be specified as a value between 10 and 60000 ms.

Click **Start** to begin generating outgoing values automatically. The relevant device or server's MAC ID will be shown, and a light will also be displayed: light green while values are being generated; light gray otherwise. Click **Stop** to end the process.

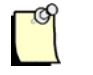

## **Note**

Only one device or server can have its outgoing values auto-generated for each of the two I/O connections. For example, you can auto-generate values for I/O connection 1 and 2 of device 26, or values for I/O connection 1 of device 26 and I/O connection 2 of a different device or a server, but you cannot auto-generate values for I/O connection 1 of two different devices or a server at the same time.

#### Figure 3.8-1: I/O 1 Page

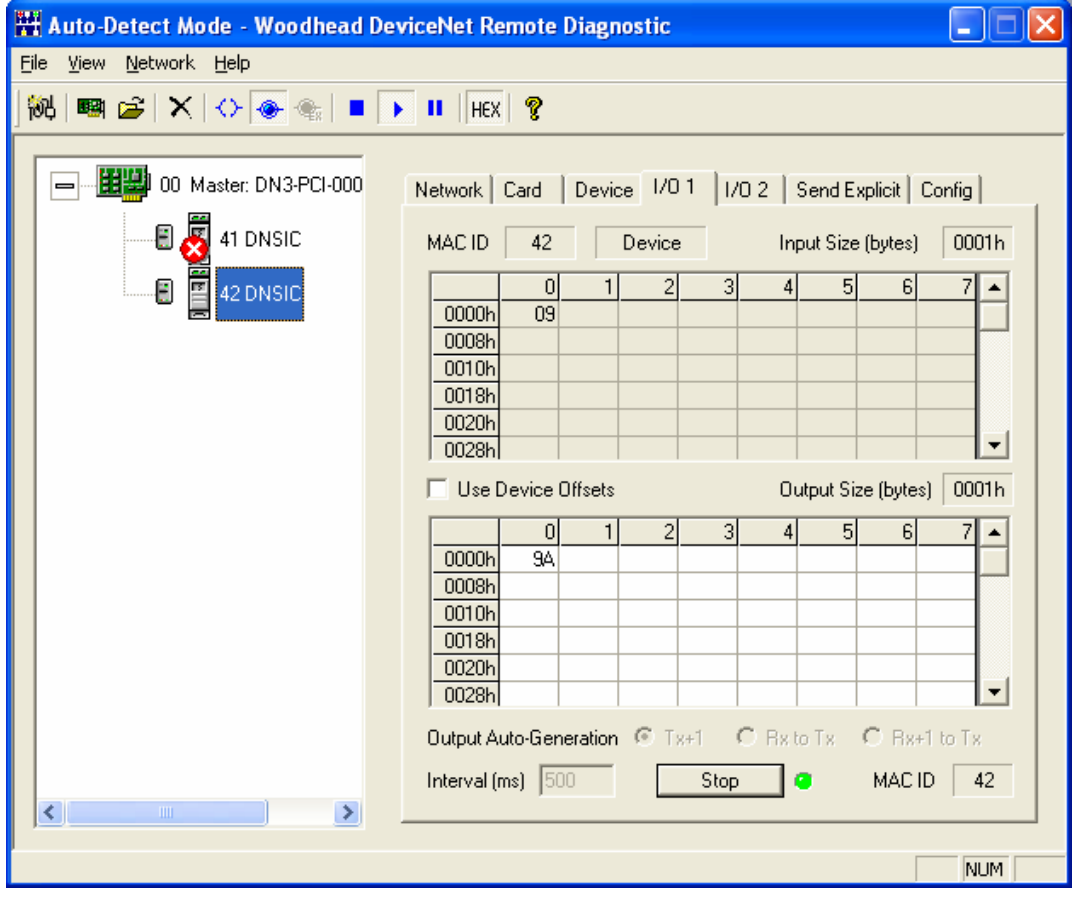

# **3.9 Sending Explicit Messages to a Device**

The Send Explicit Page (see Figure 3.9-1) allows explicit messages to be sent to DN network devices.

The messages will be sent to the selected device's MAC ID. The service, class, instance, and service data (which includes any attribute) of the relevant message can be entered. The service and class can also be selected from the corresponding list of available codes. The service data must be entered in hexadecimal format, which consists of up to 256 byte values, optionally separated by spaces. For example, "000a1200cc", "00 0a 12 00 cc", and "0 0a 12 0 cc" all specify valid service data.

The middle-left section of the page is used to send one or more explicit messages to the selected device. The number of times the explicit message should be sent can be specified as a value between 1 and 1000. Click **Send** to send the defined explicit message.

The middle-right section of the page is used to control the automatic sending of explicit messages. The interval at which auto-sending occurs can be specified as a value between 10 and 60000 ms. Click **Start** to begin generating outgoing values automatically. The relevant device's MAC ID will be shown, and a light is also displayed: light green when explicit messages are being sent; light gray otherwise.

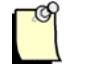

#### **Note**

Explicit messages can only be sent to one device at a time. Click **Stop** to end the process.

All responses (to both manual and auto-generated explicit messages) will be displayed in the history window at the bottom of the page, with the most recent responses listed first. You can clear the history anytime by clicking **Clear**. The message count is also displayed. This is reset each time **Send** or **Start** is clicked or the history is cleared.

#### Figure 3.9-1: Send Explicit Page

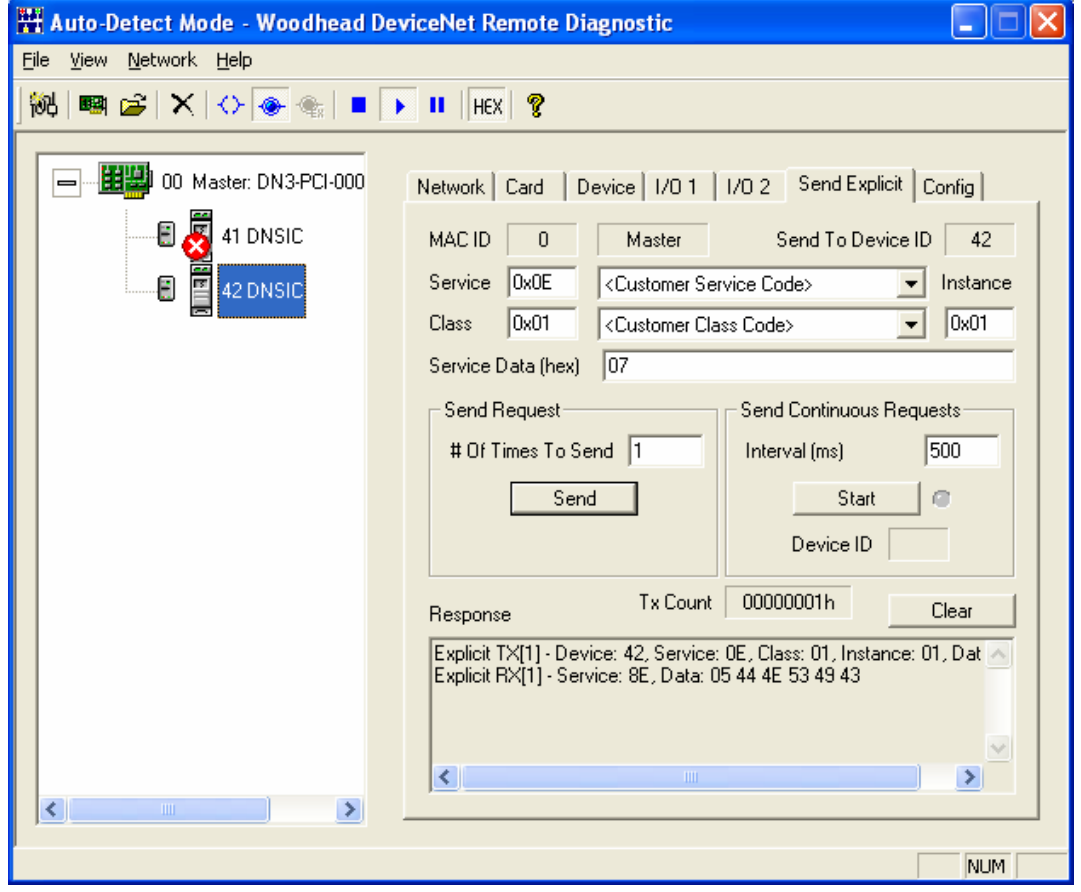

# **A Warranty and Support**

## **Appendix Sections:**

- Warranty
- Technical Support

# **A.1 Warranty**

For software warranty information, refer to http://www.mysst.com/warranty.asp.

# **A.2 Technical Support**

Please ensure that you have the following information readily available before calling for technical support:

- Software version
- Computer's make, model, CPU speed and hardware configuration (other cards installed)
- Operating system type and version
- Details of the problem you are experiencing: application module type and version, target network, and circumstances that may have caused the problem

Technical support is available during regular business hours by telephone, fax or email from any Woodhead Software & Electronics office, or from http://www.woodhead.com. Documentation and software updates are also available on the Web site.

#### **North America**

Canada: Tel: 1-519-725-5136 Fax: 1-519-725-1515 Email: WoodheadSupportNA@molex.com

#### **Europe**

France: Tel: 33-(0)2-32-96-04-22 Fax: 33-(0)2-32-96-04-21 Email: WoodheadSupportEU@molex.com

Germany: Tel: 49-711-782-374-22 Fax: 49-711-782-374-11 Email: WoodheadSupportEU@molex.com

Italy: Tel: 39-010-595-4052 Fax: 39-010-595-6925 Email: WoodheadSupportEU@molex.com

Other countries: Tel: 33-(0)2-32-96-04-23 Fax: 33-(0)2-32-96-04-21 Email: WoodheadSupportEU@molex.com

#### **Asia-Pacific**

Japan: Tel: 81-3-5791-4621 Fax: 81-3-5791-4688 Email: WoodheadSupportAP@molex.com

Singapore: Tel: 65-6261-6533 Fax: 65-6261-3588 Email: WoodheadSupportAP@molex.com

China: Tel: 86-21-5835-9885 Fax: 86-21-5835-9980 Email: WoodheadSupportAP@molex.com

For the most current contact details, please visit http://www.woodhead.com.

# **Index**

#### **A**

Active Console Configuration Mode described, 11 using, 31 Add App. Error Code field, 37 alias. *See* Card Alias Auto-Detect Mode, 11, 29, 41

#### **C**

capabilities of Remote Diagnostic, 10 card alias adding manually, 26 adding to Remote Scanner, 20 configuring, 20 editing, 28 function of, 20 removing, 28 searching for, 21 card information, viewing, 37 card name. *See* card alias Card Type field, 37 changing device I/O data, 46 changing server I/O data, 46 configuration data, loading and parsing, 31 Configuration Tree View, location and function of, 15 console configuration file, importing, 32 Console, defined, vii conventions used in this guide special notation, vii special terms, vii style, vi

#### **D**

device configuration, viewing, 39 device I/O data changing, 46 viewing, 46 device, selecting, 41, 44 device, sending explicit messages to, 48 DeviceNet Serial No. field, 37 Diagnostic, defined, vii

## **E**

editing card aliases, 28 explicit messages, sending, 48

#### **F**

features of Remote Diagnostic, 10 File Mode, 11

## **I**

I/O data changing, 46 viewing, 46 importing a console configuration file, 32 Irq Control field, 37 Irq Status A field, 37 Irq Status B field, 37

### **K**

Kernel ID field, 37 Kernel Revision Field, 37

#### **M**

Main App. Error Code field, 37 master configuration, viewing, 39 master, selecting, 39 Menu Bar items, 16 Menu Bar, location and function of, 14 Module ID field, 37 Module Revision field, 37

#### **N**

Name field, 37 network information, viewing, 33 network, auto-detecting, 29 note, defined, vii numerical values, entering, 17

## **O**

overview of Remote Diagnostic, 14

#### **P**

Property Pages, location and function of, 15 purpose of this guide, vi

## **R**

Remote Diagnostic auto-detecting network with, 29 capabilities of, 10 configuring card aliases for, 20 entering numerical values in, 17 general overview of, 14 guidelines for use, 11 importing a configuration file with, 32 system requirements for, 11 using Active Configuration Mode with, 31 viewing card information with, 37 viewing network information with, 33 Remote Scanner, adding card aliases to, 20 removing card aliases, 28

## **S**

selecting a device, 41, 44 selecting a master or server, 39 sending explicit messages, 48 Serial No. field, 37 server configuration, viewing, 39 server I/O data changing, 46 viewing, 46 server, selecting, 39 Status Bar, location and function of, 15 Status field, 37 support, 52 system requirements for Diagnostic, 11

## **T**

Technical Support, 52 Toolbar items, 16 Toolbar, location and function of, 14 Type field, 37

**V**

viewing card information, 37 viewing device configurations, 39 viewing device I/O data, 46 viewing network information, 33

viewing server I/O data, 46

**W**

warranty, 52